# HP Asset Manager

软件版本: 5.20

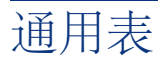

文档发行日期: 01 October 2009 软件发行日期: October 2009

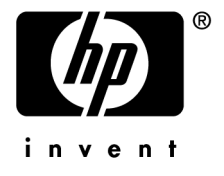

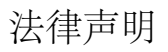

#### 版权声明

(c) Copyright 1994-2009 Hewlett-Packard Development Company, L.P.

#### 受限权利

保密计算机软件

必须有从 HP 获得的有效许可证才能拥有、使用或复制。

根据 FAR 12.211 和 12.212,商业计算机软件、计算机软件文档和商业项目的技术数据已根据供应商标准商业许可条款, 授权给美国政府。

#### 担保

HP 产品和服务的所有担保已在随产品和服务提供的担保声明中阐明。 声明中没有内容构成附加担保条款。 对于其中包含的任何技术、编辑错误或遗漏,HP 概不负责。 此处包含的信息如有更改,恕不另行通知。 有关第三方和/或开放源许可协议的信息,或查看开放源代码,请采用以下方式之一:

- 在安装 CD-ROM 的 ThirdParty 目录中
- 安装 Asset Manager 之后, 在第三方和/或开放源工具的二进制文件所在的目录中
- 通过《开放源和第三方软件许可协议》指南中指明的组件的 URL

#### 商标声明

- Adobe?、Adobe logo?、Acrobat? 和 Acrobat Logo? 是 Adobe Systems Incorporated 的商标。
- Corel? 和 Corel logo? 是 Corel Corporation 或 Corel Corporation Limited 的商标或注册商标。
- Java™ 是 Sun Microsystems, Inc. 的美国商标。
- Microsoft?、Windows?、Windows NT?、Windows? XP、Windows Mobile? 和 Windows Vista? 是 Microsoft Corporation 的美国注册商标。
- Oracle? 是 Oracle Corporation 和/或其附属公司的注册商标。
- UNIX? 是 The Open Group 的注册商标。

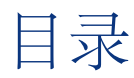

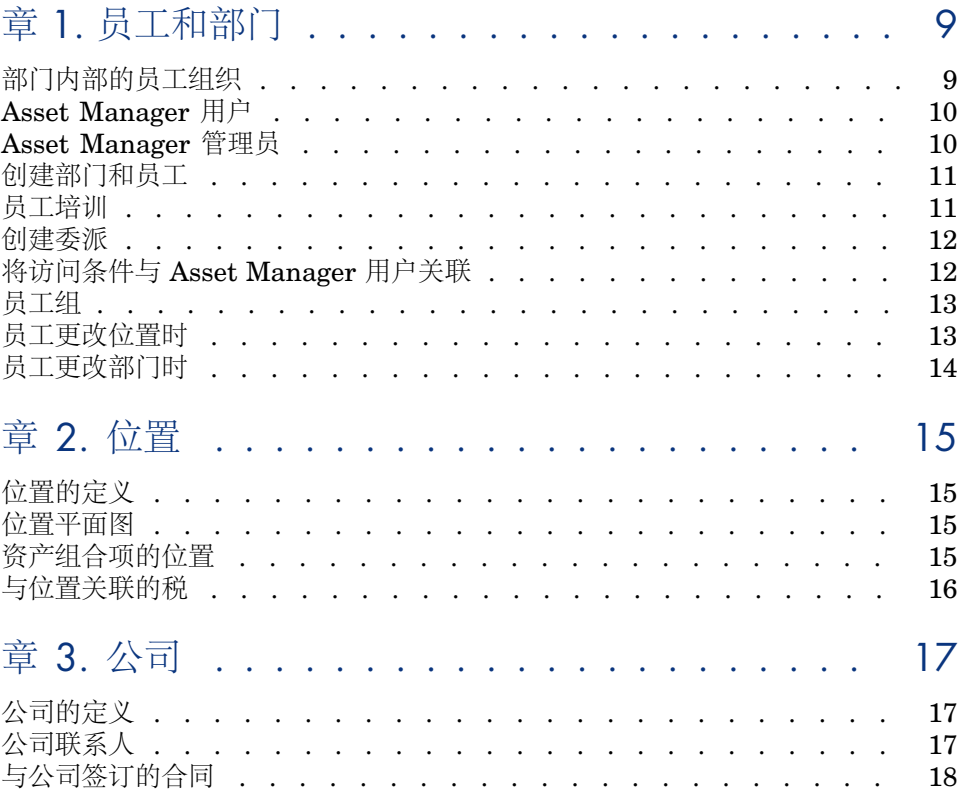

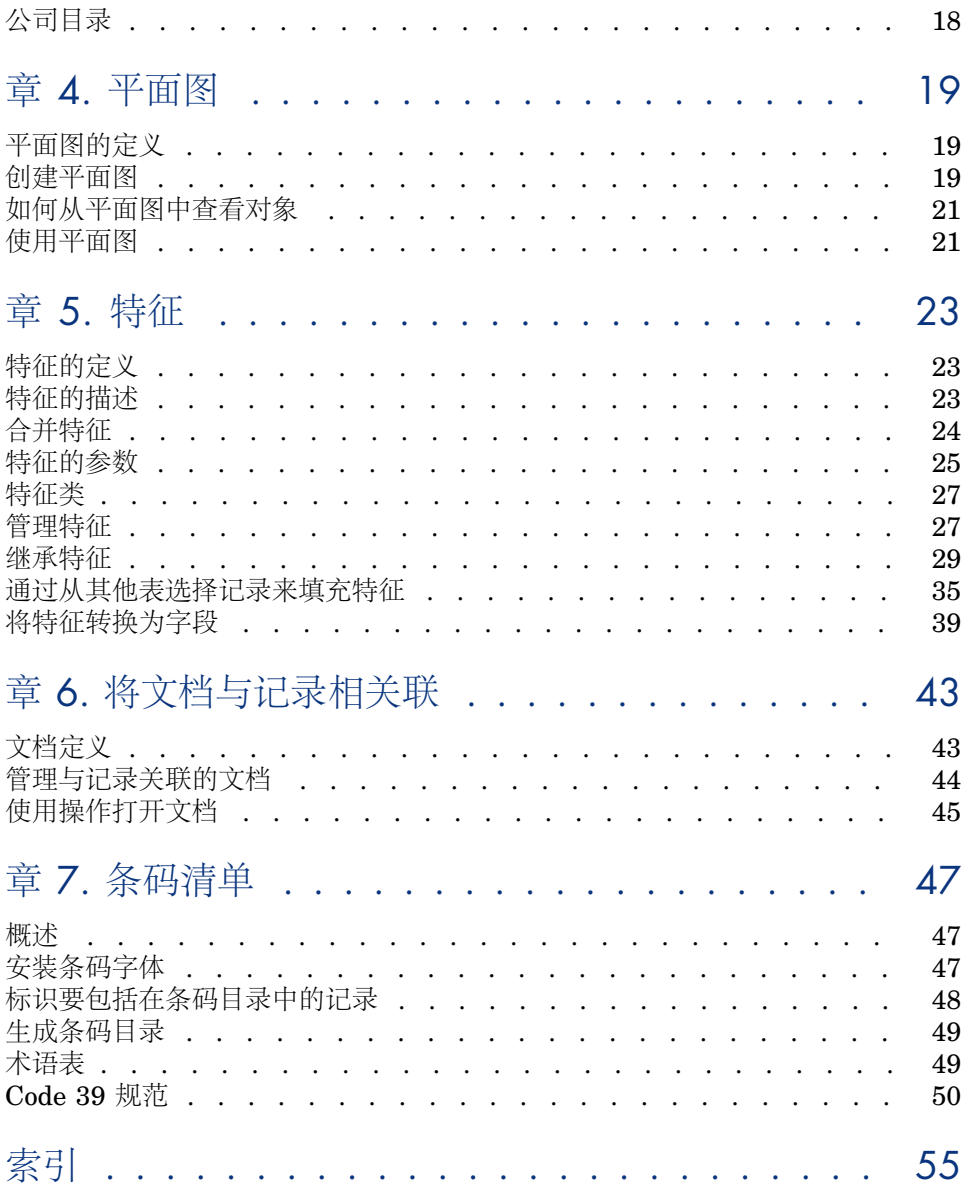

# 图形列表

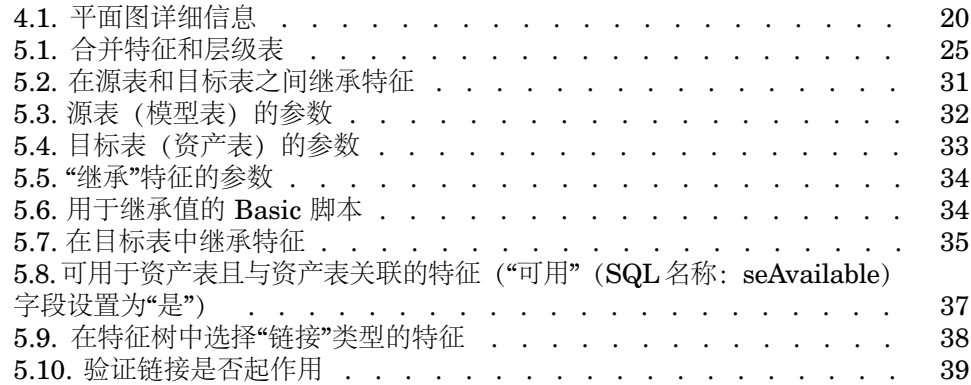

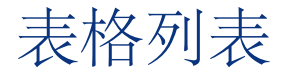

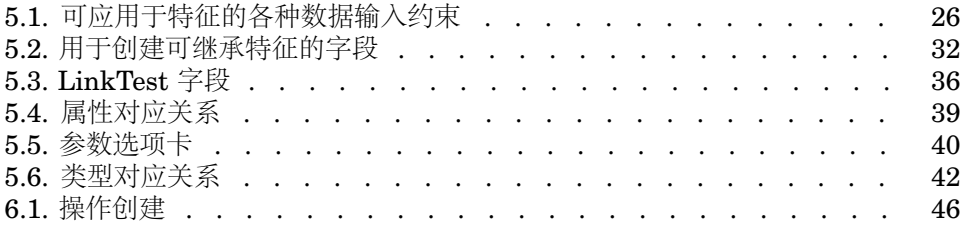

# 1 员工和部门

<span id="page-8-1"></span><span id="page-8-0"></span>本章介绍在 Asset Manager 中如何描述及管理部门和员工。

使用导航栏上的资产组合**/**部门和员工菜单项或机构**/**员工和部门链接可以访问部门 和员工的列表。

# 部门内部的员工组织

<span id="page-8-2"></span>部门和员工在同一屏幕上进行创建和管理。

在 Asset Manager 中, 部门和员工列表按层次结构进行组织: 部门 (可以包含可 选的子部门)包含员工(不能包含其他员工)。

## 组织部门和员工

组织部门和员工列表的最佳方法是:

- 1 创建公司中各个部门的层次结构。
- 2 将员工与其相应的部门相关联。

于是员工就位于分支的末级。

# ■注:

要查看层次结构的所有级别,请右键单击部门和员工列表,然后从上下文菜单 中选择展开**/**全部。

使用 Asset Manager 可以向公司员工指派各种角色:

- 资产的用户或主管
- 资产视图的创建人
- 库存主管
- 项目主管
- 工作单的申请人或技术人员
- 预算主管
- 合同主管
- 其他

## 查看部门和员工

<span id="page-9-2"></span>查看关于部门和员工的信息有两种方法:平面视图或层级视图。这两种视图是应用 程序中的标准视图。

可以根据屏幕上的字段查看部门和员工。

例如,可以根据职务查看员工。这相当于按此标准将员工分组。 按职责将员工分组:

- 1 显示"部门和员工"屏幕。
- 2 右键单击职务字段。
- <span id="page-9-0"></span>3 从上下文菜单中选择按此字段分组。

此部门和员工列表根据职务这一标准进行筛选。每个职务都是层级级别,并显 示为灰色。每个职务下列出具有该职务的员工。

# Asset Manager 用户

<span id="page-9-3"></span>为保护对数据库的访问, 只有在数据库中声明的 Asset Manager 用户才能打开 Asset Manager 数据库。

<span id="page-9-1"></span>多个用户可以同时操作同一数据库。

<span id="page-9-4"></span>Asset Manager 用户在部门和员工列表中有记录,并由管理员向其指派登录名和密 码(SQL 名称:UserLogin and LoginPassword)。

# Asset Manager 管理员

Asset Manager 管理员是对 Asset Manager 数据库中所有表都具有权限的用户。 可以有多个用户成为管理员。要创建管理员,只需其他管理员向此用户授予管理员 权限即可。

## Admin 登录记录

<span id="page-10-3"></span>默认情况下, "部门和员工"表包括其登录名为"Admin"的管理员。

- 首次安装 Asset Manager 时, 这是可以用来访问 Asset Manager 数据库进行 所有管理操作的唯一登录名。
- 无法以任何其他名称作为管理员进行连接的情况下,可以使用此登录名进行连 接。为安全起见,不能销毁此记录。
- <span id="page-10-4"></span>■ 即使登录名"Admin"的访问类型为"指定",也不会从获得授权的命名用户的数量 中扣除其许可证。
- <span id="page-10-0"></span>■ 要通过在连接槽管理屏幕(管理**/**连接槽菜单项)中单击删除按钮来删除连接 槽,只能使用登录名"Admin"。

# 创建部门和员工

- <span id="page-10-2"></span>1 选择导航栏上的资产组合**/**部门和员工菜单项或机构**/**员工和部门链接。
- 2 请勿使用快速搜索(在自动显示的窗口中单击取消按钮)。
- 3 单击新建。

此时会出现对话框,询问要创建部门还是员工。

<span id="page-10-1"></span> $\mathscr{I}$  注:

<span id="page-10-5"></span>部门的详细信息中所包含的基本信息(字段和选项卡)与员工的不同。

# 员工培训

培训选项卡显示员工已参加的培训计划:

- 使用列表右侧的 和 按钮添加或删除培训计划。
- 可以通过单击图按钮来显示或修改列表中的培训计划。

# ■注:

与资产相同,每个培训项都有唯一的条码标签。默认情况下,此标签由使用 Asset Manager 计数器的脚本定义。可以自定义此脚本,从而使条码适应需要。

# 创建委派

<span id="page-11-3"></span><span id="page-11-0"></span>委派使用户可以将分配的任务从一名用户(委派的员工)传送给另一名用户(接受 委派的员工),并且可以限定或不限定其委派时间。

当创建并激活了从员工 A 向员工 B 的委派后, 所有分配给员工 A 或分配给员工 A 作为其成员的组的工作流任务都将发送给员工 A 并同时发送给员工 B。 创建委派:

- 1 显示员工列表(导航栏上的机构**/**员工和部门链接)。
- 2 显示希望创建委派的员工的详细信息(员工 A)。
- 3 单击委派按钮(Windows 客户端)或者从操作**...**下拉列表中选择委派(Web 客 户端)。
- 4 接下来,完成创建**/**修改委派**...**(sysCoreDelegation) 向导。
- 5 请确保您激活了启用委派选项。
- 6 此操作会在委派表中创建委派 (amDelegation)。
- 7 现在,可在以下位置看到委派:
	- 在员工 A 的详细信息屏幕中: 委派选项卡, 授予的委派列表子选项卡。
	- 在员工 B 的详细信息屏幕中: 委派选项卡, 授予的委派列表子选项卡。

# 注:

如果没有为委派指定结束日期 (dtEndDeleg),则为永久性委派。

## 重要:

要启用委派,请在委派详细信息页面中选中启用 (bActive) 框。 此选项可让您临时禁用委派而无需删除或修改其结束日期。

## <span id="page-11-1"></span>警告:

<span id="page-11-2"></span>委派创建后,将不会传输任何配置文件或批准权限。因此,接受委派的员工必须具 有与授予委派的员工相同的批准权限才能接受或拒绝委派给他或她的任务。

## 将访问条件与 Asset Manager 用户关联

为 Asset Manager 用户指定访问条件: 请参考《管理》指南, 控制对数据库的访 问一章,将访问条件与 **Asset Manager** 用户关联。

# 员工组

<span id="page-12-4"></span><span id="page-12-0"></span>使用资产组合**/**组菜单项(Windows 客户端)可创建员工组。

软件中很多地方都会用到员工组。

- 例如:
- 可以作为内部维护 类型 (SQL name: seType) 工作单的代理人。
- 还可以作为工作流任务的代理人。

员工组存储在员工组表中(SQL 名称: amEmplGroup)。此表是分层级的。 创建员工组:

- 1 选择资产组合**/**组菜单项(Windows 客户端)。
- 2 单击新建。
- 3 输入员工组的名称。
- 4 如有必要,输入员工组所属的组。
- 5 指定组主管。
- 6 在组成选项卡中指定组的成员。
- 7 在位置选项卡中输入该组所涉及的任何位置。
- <span id="page-12-2"></span>8 在合同选项卡中输入该组所涉及的合同。

## ■注:

<span id="page-12-1"></span>与资产相同,每个员工组都有唯一的条码标签。默认情况下,此标签由使用 Asset Manager 计数器的脚本定义。可以自定义此脚本,从而使条码适应需要。

# 员工更改位置时

- <span id="page-12-3"></span>1 显示位置列表(导航栏上的资产组合**/**位置菜单项或机构**/**位置链接)。
- 2 创建新位置。
- 3 显示部门和员工列表(导航栏上的资产组合**/**部门和员工菜单项或机构**/**员工和 部门链接)。
- 4 选择所有将移动到新位置的员工。
- 5 在员工详细信息的常规选项卡中,选择新位置。
- 6 单击修改按钮。
- 7 显示资产组合项列表(导航栏上的资产组合**/**资产组合项菜单项或资产组合管 理**/**资产组合项链接)。
- 8 选择移动到相同位置的所有其他资产组合项。

9 在资产组合项详细信息的常规选项卡中,选择新位置。

10 单击修改按钮。

<span id="page-13-0"></span>另一种更复杂、但更强大的解决方案的步骤为导出记录并在 Asset Manager 外部 修改记录,然后导入修改的记录。

# 员工更改部门时

- <span id="page-13-1"></span>1 显示部门和员工列表。
- 2 显示正在更改部门的员工的详细信息。
- 3 在部门字段 (SQL name: Parent) 中, 选择员工的新部门。
- 4 如果需要,可以修改常规选项卡上的位置 **(SQL** 名称**: Location)**、电话 **(SQL Name: Phone)**、传真 **(SQL Name: Fax)** 和电子邮件 **(SQL Name: EMail)** 字段,以及财务选项卡上的成本中心 **(SQL Name: CostCenter)** 字段。
- 5 如有必要,请在员工所使用资产组合项的详细信息的常规选项卡中修改位置、 主管和成本中心字段(SQL 名称:Location、Supervisor 和 CostCenter)。 为此:
	- 在员工详细信息的**资产组合**选项卡中逐一显示资产组合项的详细信息,并修 改相应的字段。
	- 或者,显示资产组合项列表,然后通过选择相关用户的名称对用户链接(SQL 名称: User)应用筛选器。选择该用户的所有资产组合项, 这样可以同时修 改这些资产组合项的多个字段。

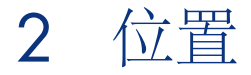

<span id="page-14-1"></span><span id="page-14-0"></span>本章介绍在 Asset Manager 中如何描述位置。 使用资产组合**/**位置菜单项显示位置列表。

# 位置的定义

<span id="page-14-5"></span><span id="page-14-4"></span><span id="page-14-2"></span>公司的位置在单独的层级表中进行描述。位置用于描述资产、库存、场所、工作单 等等的实际位置。

# 位置平面图

<span id="page-14-6"></span><span id="page-14-3"></span>使用平面图选项卡可以从平面图列表中选择平面图。此处存储的平面图可能涵盖很 多种图像: 如图样、地图、图表、蓝图、关系图等等。

# 资产组合项的位置

位置详细信息的资产组合选项卡中显示某位置的所有资产组合项。 使用列表右侧的 国和 回 按钮添加或删除列表中的资产组合项。可以单击 国 按钮, 从而显示或修改列表中的资产组合项。

<span id="page-15-0"></span>向某位置添加资产组合项时,会从先前位置自动删除该项。如果从某位置分离资产 组合项,则该项不再链接到此位置。

与位置关联的税

<span id="page-15-1"></span>税收管辖区可以用于将税收与位置相关联。要将税收管辖区与位置相关联,只需在 位置详细信息屏幕的常规选项卡中填充管辖区链接(SQL 名称:TaxJuris)。

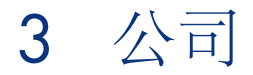

<span id="page-16-1"></span><span id="page-16-0"></span>本章介绍如何使用 Asset Manager 描述和管理公司。 使用资产组合**/**公司**...**菜单项显示公司列表。

# 公司的定义

<span id="page-16-3"></span><span id="page-16-2"></span>使用 Asset Manager 可以在特定表中描述第三方公司及其联系人。请不要将这些 实体与您集团本身的公司或分支机构相混淆。 公司在数据库中作为合同涉及方、维护提供商、供应商等出现。

# 公司联系人

<span id="page-16-4"></span>公司详细信息的合同选项卡中包含公司中各合同的子选项卡。 要添加、复制或删除合同,请在子选项卡中右键单击,然后从快捷菜单中选择添加 链接的记录、复制链接的记录或删除链接。 只有通过管理**/**屏幕列表菜单项才能使用联系人的完整列表。

# 与公司签订的合同

<span id="page-17-2"></span><span id="page-17-1"></span><span id="page-17-0"></span>公司详细信息中的合同选项卡显示与公司所签订合同的列表。 使用列表右侧的 和 按钮可添加或删除合同。 可以单击 按钮,从而显示或修改列表中的合同。

# 公司目录

<span id="page-17-3"></span>公司详细信息中的目录选项卡显示其目录。 使用列表右侧的国和 回 按钮可添加或删除采购条款。 单击放大镜 查看或修改现有采购条款。

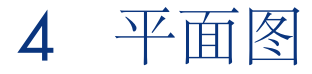

<span id="page-18-1"></span><span id="page-18-0"></span>本章介绍在 Asset Manager 中如何描述平面图。 使用资产组合**/**平面图菜单项显示平面图列表。

# 平面图的定义

<span id="page-18-4"></span><span id="page-18-3"></span><span id="page-18-2"></span>平面图是一种图形区域,其中可以放置代表某个表的记录的图标。可以使用所有 表,尤其是位置、员工和资产表。

# 创建平面图

要创建平面图,请使用平面图中的快捷菜单,如下所述。

# <span id="page-19-0"></span>图形 4.1. 平面图详细信息

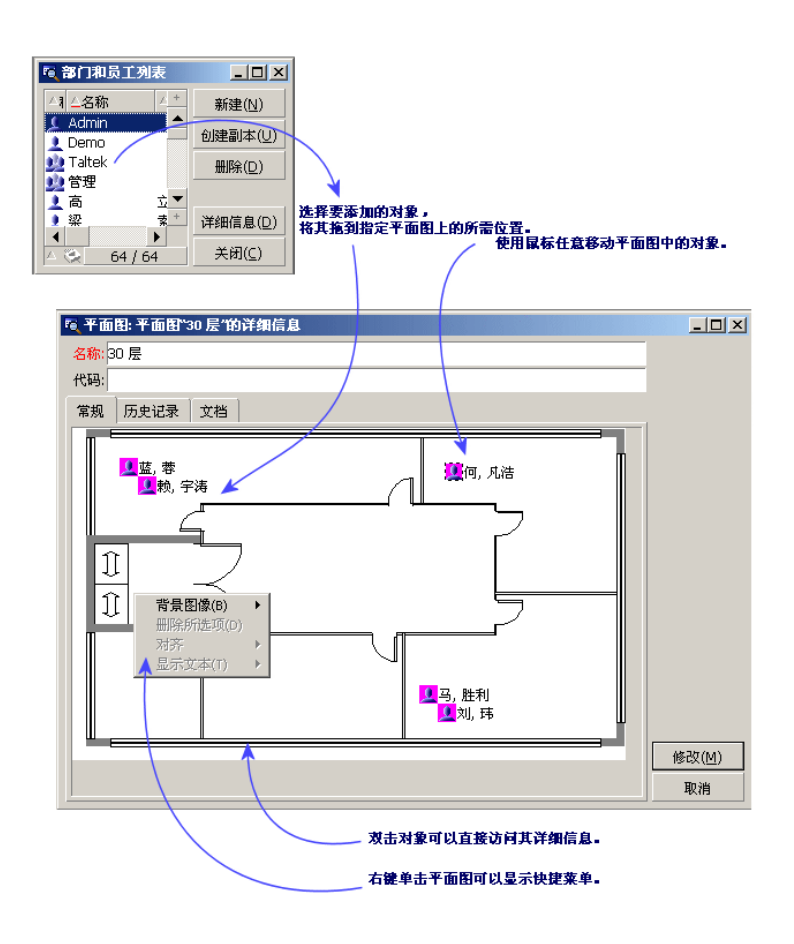

## 平面图**/**背景图像菜单中的条目

- <span id="page-19-1"></span>■ 使用粘贴可以将图像粘贴到剪贴板上。
- 使用删除可以删除背景图像。
- 使用调整大小可以调整背景图像的大小。使用鼠标拖动图像的句柄以调整图像 的大小。
- 使用导入可以导入图像作为背景。

对齐

<span id="page-20-2"></span>可以在平面图中对齐图标。选择图标可以使用在按住 SHIFT 或 CTRL 的同时单击 这些图标或用鼠标圈定这些图标的方法。

#### 显示文本

<span id="page-20-6"></span>可以在平面图上定位对代表该项的图标进行描述的文本。

#### 将对象添加到平面图

<span id="page-20-4"></span>对记录执行拖放操作,从而添加其他列表的记录。

可以通过选择列表中的记录或选择记录详细信息窗口中的图标(如果存在)以完成 此操作。

<span id="page-20-0"></span>Asset Manager 将对象的图标和文本添加到平面图。

使用鼠标可以在平面图中移动记录。

# 如何从平面图中查看对象

<span id="page-20-5"></span><span id="page-20-3"></span><span id="page-20-1"></span>图标就位后,只需双击图标就可以访问其记录详细信息。

# 使用平面图

可以在平面图中创建平面图,以便创建更详细的平面图。 例如,创建如"州/省/地点/大厦/楼层/办公室"的位置树结构:

- 1 将相应的平面图与每个位置(国家/地区、地点、大厦、楼层和办公室)关联。 将每个位置与相应的平面图关联:首先使用资产组合**/**位置菜单项显示位置列 表。对于每个位置,显示平面图选项卡,并选择与位置对应的平面图。
- 2 使用两个平面图列表将每个地点图标拖放到相应国家/地区的平面图上。 在第一个平面图列表中,显示国家/地区平面图的详细信息。使用第二个列表将 地点平面图拖放到国家/地区平面图上。
- 3 使用相同的方法确定大厦平面图在地点平面图上的位置、楼层平面图在大厦平 面图上的位置以及办公室平面图在楼层平面图上的位置。
- 4 最后,确定用户和资产在办公室平面图上的位置。 要完成以上操作,请显示平面图、员工和资产的列表。然后将员工和资产拖放 到平面图的详细信息中。

然后就可以:

- 显示平面图列表(资产组合**/**平面图菜单项)中或位置详细信息的平面图选项卡 中的平面图。
- 双击位于子平面图所附加到的主平面图中的子平面图图标,从而显示该子平面 图。
- 双击办公室平面图上资产和用户的图标,从而显示这些资产和用户的详细信息。

# 5 特征

<span id="page-22-1"></span><span id="page-22-0"></span>本章介绍在 Asset Manager 中如何使用特征。 使用管理**/**特征菜单项显示用于创建和编辑特征的屏幕。

# 特征的定义

<span id="page-22-4"></span>通过特征可以完善对 Asset Manager 对象(资产、模型、订单等等)的描述。它 们以值的方式附加到对象,并直接显示在对象的特征选项卡中。

可以根据需要创建任意数量的特征,并指定其输入模式(数值、文本等)。这使得 Asset Manager 非常灵活,并可以进行广泛的自定义。

通过使用特征,可以在对您特别重要的范围(财务、技术或任何其他特定范围)中 包括附加信息。

<span id="page-22-2"></span>特征提供附加"字段"可用于描述数据库中的记录。例如,可以填写计算机的处理器 类型或时钟频率,或者汽车的功率。

<span id="page-22-3"></span>最后,可以使用 Asset Manager 查询语言来查询特征。

# 特征的描述

创建特征的过程包括标识特征以及确定其行为方式。

#### 标识特征

<span id="page-23-1"></span>特征详细信息屏幕的上部用于标识特征并对特征进行分类(使用特征类)。特征由 其 SQL 名称唯一标识。屏幕此部分中的其他字段提供有关特征的附加信息,而这 些字段的详细描述在扩展帮助中(按SHIFT+F1可以访问有关字段的扩展帮助)。

#### 特征的行为

<span id="page-23-3"></span>特征的行为取决于以下条件:

■ 其输入类型,这将确定用户界面中用于填充记录特征值的控件类型。输入类型 与单位相关联。

 $\mathscr{I}$  注:

"链接"输入类型比较复杂,因此本手册中单独用一章的篇幅以其为主题进行讨 论。

- <span id="page-23-0"></span>■ 或合并如何对其进行计算。
- 其参数。

# 合并特征

<span id="page-23-2"></span>合并特征时将使用特征详细信息的合并选项卡中提供的信息。此选项卡涉及要通过 合并其他特征的值来计算其值的特征。

此方法对于在输入选项卡中其输入类型字段(SQL 名称: seDataType)设置为数 字或持续时间的特征可行。

如果选中通过合并计算复选框(SQL 名称: bCalculated),则所创建特征的值将 通过将其他特征的值相加来进行计算。此选项卡中的列表中显示要考虑的特征。单 击创建或修改按钮后,计算就开始执行。

使用 国、 回和 回 按钮添加、删除、查看或修改合并中要包括的特征。 添加的特征:

- 其输入类型(格式)和单位必须与合并特征所拥有的相同,
- 自身不能由合并进行计算。

修改所包括的特征时,将自动重新计算合并值。 在合并计算中:

- 仅考虑实际加入到记录中的特征。
- 如果表是分层级的,则包括所有子记录,如下例所示:

<span id="page-24-1"></span>图形 5.1. 合并特征和层级表

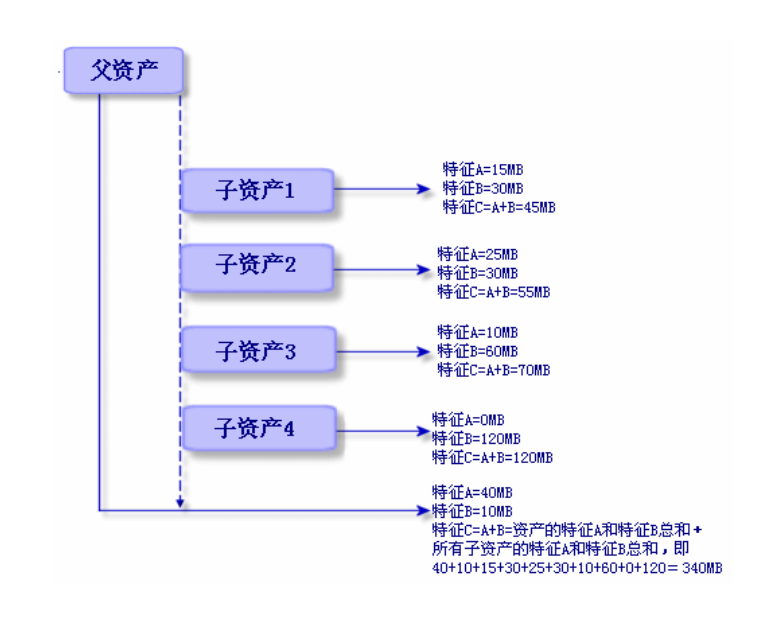

<span id="page-24-4"></span>注:

<span id="page-24-0"></span>修改组成合并特征的特征的列表会严重消耗数据库服务器的资源。实际上、软件为 所有包含特征的记录重新计算该特征的值。

<span id="page-24-3"></span>请参考《自定义》指南,数据库选项一章,数据库选项表。

# 特征的参数

特征的参数可以在特征详细信息的参数选项卡中找到。 创建特征后,参数用于指定:

- 可以使用此特征的表的名称。
- 此特征的默认值。
- <span id="page-24-2"></span>■ 与此特征有关的任何数据输入和显示约束。

## 编辑特征的参数

如果单击 国或 国 按钮, 则 Asset Manager 会打开用于编辑和创建参数的屏幕。 直到已创建特征,这一用于编辑参数的屏幕才可用。

参数链接到与表 (SQL 名称: TableName) 定义的表。此字段根据包含 Asset Manager 中所有表的系统逐项列表(其值无法修改)进行填写。

# ■注:

给定特征对于不同表可以有不同参数。

特征的参数包括数据输入约束、默认值和此特征的扩展帮助的内容。

### 数据输入约束

<span id="page-25-3"></span>每种约束可能存在的值如下:

- 是:约束对与特征关联的表中的所有记录都有效。
- 否:约束对与特征关联的表中的任何记录都无效。
- 脚本: 约束是否起作用视 Basic 脚本而定。

## ■注:

<span id="page-25-0"></span>无法编辑或修改用于特征参数的 Basic 脚本。

下表总结了可应用于特征的各种数据输入约束:

#### 表格 **5.1.** 可应用于特征的各种数据输入约束

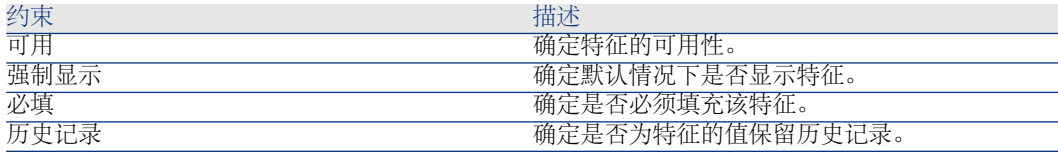

#### 默认值

<span id="page-25-2"></span><span id="page-25-1"></span>可以为特征定义默认值。此功能与为数据库中其他字段提供的功能相同。

#### 扩展帮助

对于数据库中的所有其他字段,都可以为特征定义最多三部分的扩展帮助。

# 特征类

<span id="page-26-4"></span><span id="page-26-0"></span>特征类将具有共同属性的特征组成一组。例如,可以将如"处理器1级缓存"和"处理 器 2 级缓存"的特征组成为名为"CPU"的特征类。

<span id="page-26-1"></span>使用管理**/**特征类菜单项访问用于编辑和创建特征类的屏幕。

## 管理特征

<span id="page-26-2"></span>本节介绍如何管理特征。

### 简介

要将特征添加到记录,只需移动到所讨论表中记录的详细信息中的特征选项卡。此 选项卡包括两部分:

- 右侧列出已经与记录相关联的特征。此处可以使用 国和 回 按钮添加或删除特 征。
- 左侧显示特征类的树视图;其用于筛选右侧中的特征。

只有特征应用于包含记录的表,且特征可用时,才能将此特征添加到该记录中。 即:

- 该表必须出现在特征详细信息的参数选项卡中。
- 如果 Basic 脚本将字段的值更新为"是", 则可用字段 (SQL 名称: seAvailable) 的值必须设置为"是"或"脚本"。
- <span id="page-26-3"></span>■ 不能删除必须输入的特征,且添加模式(用 按钮)中也不提供这种特征。

## 类树结构的详细信息

使用特征选项卡左侧可以筛选屏幕右侧中显示的特征。左侧显示特征类的树视图。

- 选择树中的 耍☞ 节点时, Asset Manager 将在选项卡右侧中显示所有与记录 关联的特征(除可继承特征以外)。
- 选择树中的分支 (即类或子类)时, Asset Manager 将在选项卡右侧显示该类或 子类的特征。

有两个复选框可用于对显示筛选进行完善:

- 选中使用可继承特征复选框时, Asset Manager 还会在选项卡右侧显示可继承 特征, 即其用于继承目的字段 (SQL 名称: bForInheritance) 设置为"是"的那 些特征。
- 选中使用子类复选框时, Asset Manager 还会在选项卡右侧中显示与所选类的 子类关联的特征。

## 与记录关联的特征的详细信息

<span id="page-27-1"></span>使用特征选项卡的右侧可以:

- 查看与记录关联的特征
- 将特征与记录相关联
- 从记录删除特征

## <span id="page-27-2"></span>■注:

只有对此记录的表至少有一个特征可用(特征附加到表),且可用字段(SQLname: seAvailable)设置为"是"(直接指定或用脚本定义)时,记录详细信息中才会显示 特征选项卡。

#### 将特征与记录相关联

<span id="page-27-3"></span>通过单击 国按钮添加特征时, Asset Manager 会打开用于选择对当前记录可用的 特征的窗口。此窗口以树结构显示特征,这些特征按照类进行组织。此树仅显示可 用的特征, 即其可用字段 (SQL 名称: seAvailable) 设置为"是"(直接指定或用 脚本定义) 的那些特征。

现在只要选择特征并单击确定按钮, Asset Manager 就会将其添加到记录中。

## ■注:

此屏幕支持使用 CTRL 和 SHIFT 键进行多选。这样就可以在一次操作中添加多个特 征。

将特征添加到涉及继承过程的表(作为目标表)中的记录时,可能会出现两种情 况:

- 特征也附加到源表,并随其默认值一起由目标表继承。
- <span id="page-27-0"></span>■ 或者,特征不附加到来源表。不继承特征,且特征的默认值是在目标表的特征 参数中定义的那个。

#### 从记录中删除特征

通过按 回 按钮从记录中删除特征时, Asset Manager 会打开用于选择已与该记录 相关的特征的窗口。此窗口以树结构显示特征,这些特征按照类进行组织。 只要选择要删除的特征,然后单击确定按钮, Asset Manager 就会将此特征从记录 中删除。

# ■注:

此屏幕支持使用 CTRL 和 SHIFT 键进行多选。这样就可以在一次操作中删除多个特 征。

不能从记录中删除强制或默认显示的特征(即其强制参数(SQL 名称:

seMandatory)设置为"是"以及其强制显示参数(SQL名称: seForceDisplay)设置 为"是"的那些特征)。

#### <span id="page-28-4"></span>在列表中查看特征

特征显示在记录的特征选项卡中,但也可以在表中的记录列表中查看这些特征。

要完成此操作,请用右键单击列表以显示快捷菜单,然后选择实用工具**/**配置列表。 Asset Manager 会打开列表配置窗口。

随即列表的底部将显示与此表关联的特征。首先,扩展树以获取详细列表。

<span id="page-28-0"></span>然后,通过单击 按钮来选择特征。这样,以标头中的特征名称命名的列添加到 列表中,特征值添加到表中的每个记录中。 到按钮用于从列表中删除列, 2和 1 按钮用于更改列的顺序。

## 继承特征

<span id="page-28-1"></span>某些情况下可以继承(即自动从一个表复制到另一个表)特征及其默认值。将特征 添加到记录的特征选项卡中,并为此记录复制特征的默认值。本节介绍如何创建继 承特征。

您将可以获得有关以下主题的信息:

- 适用的情况
- 定义可继承特征
- 方法
- 示例

<span id="page-28-3"></span>对于本节其余部分,"源表"指拥有要继承的特征的表,"目标表"指将继承一个或多 个特征的表。

# 注:

<span id="page-28-2"></span>继承过程要求所讨论的特征同时与源和目标表都关联。

#### 适用的情况

继承只适用于以下情况:

- 从"模型"表到"资产"、"合同资产"、"培训"、"合同"和"工作单"表。这些表中的记 录会继承与模型关联的特征。
- 从"产品"表到"目录参考"表。

## ■注:

以上这些情况下,默认继承 Asset Manager 中的特征和默认值。无法修改此默认行 为。

### 定义可继承特征

<span id="page-29-0"></span>特征参数详细信息中默认值选项卡(SQL name: RetValScript)的用于继承目的 字段(SQL name: bForInheritance)确定特征的默认值类型:

- 如果此字段设置为"是",则特征的默认值是由目标表中的记录所继承的默认值, 并由包含 **RetVal()** 函数的公式进行定义。此函数表示特征的继承值。
- 如果此字段设置为"否",则认为特征的默认值无法由目标表继承。因此,此函数 只用于定义源表中记录的特征默认值。

# 注:

要使目标表从源表继承特征,用于继承目的字段(SQL name: bForInheritance)的 值对于源表必须设置为"是",且对于目标表必须设置为"否"。(对于所有可以继承 特征值的表,"否"是默认值,这种设置无法更改。)

以下关系图概括了继承过程:

<span id="page-30-0"></span>图形 5.2. 在源表和目标表之间继承特征

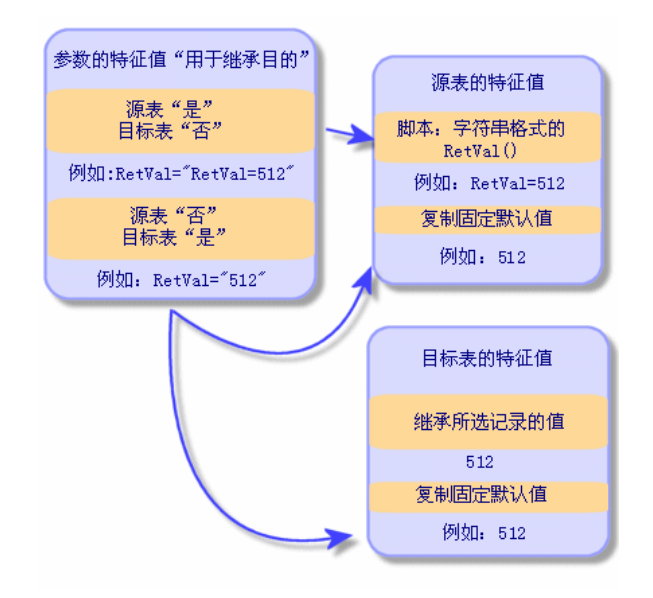

简而言之,我们已了解特征默认值的继承过程取决于源表和目标表中特征的用于继 承目的字段(SQL 名称: bForInheritance)的值:

- 如果此字段对于源表设置为"是",而对于目标表设置为"否",则目标表中记录的 特征值由与源表中该记录关联的特征的 **RetVal()** 函数定义。
- <span id="page-30-1"></span>■ 如果此字段在源表和目标表中均设置为"否",则特征值为特征的参数中所定义的 默认值。

## 方法

介绍特征的这种属性的实际示例之前,先请看此处的有效实施可继承特征的方法:

- 1 分析情况:源表和目标表是什么?
- 2 创建或编辑特征。
- 3 将特征添加到源表的特征选项卡中。
- 4 在该选项卡中编辑特征的值。
- <span id="page-30-2"></span>5 通过在目标表中创建新记录来检查继承过程是否工作正常。

可继承特征的示例

本例中,我们将创建一个特征,其默认值将由所有附加到单个模型的资产继承。

#### 第一步 - 分析需求

特征由资产表从模型表继承。因此:

- 源表是模型表。
- 目标表是资产表。

#### 第二步 - 创建可继承特征: 用于继承目的 (SQL 名称: bForInheritance)

<span id="page-31-1"></span>选择管理**/**特征菜单项显示用于创建特征的屏幕。按如下所示填写字段:

#### 表格 **5.2.** 用于创建可继承特征的字段

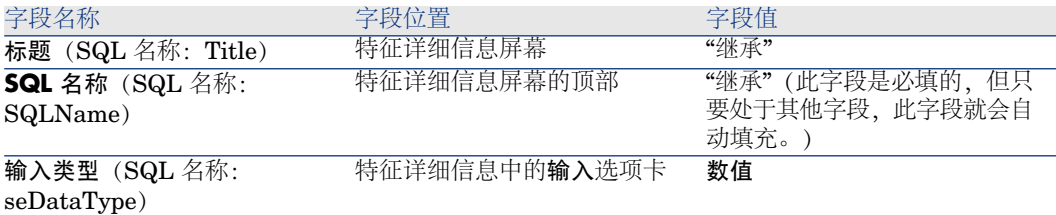

然后单击创建按钮以创建特征。

#### 对于源表

选择参数选项卡,然后单击参数列表旁的 国按钮。必须告知 Asset Manager 此特 征与源表和目标表关联,并可用于源表和目标表。

<span id="page-31-0"></span>按如下所示填写将参数添加到特征**"**继承**"**屏幕:

# 图形 5.3. 源表(模型表)的参数

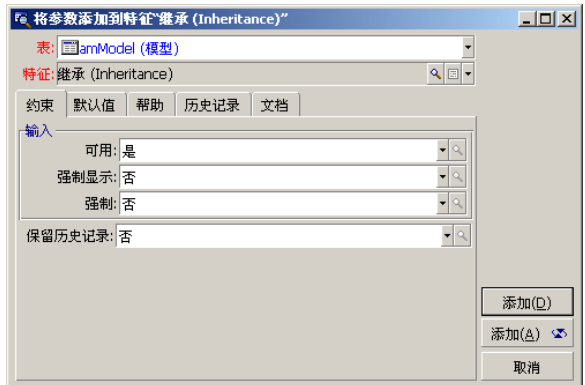

最后,在默认值选项卡的用于继承目的字段中输入值"是"。单击添加以将此参数添 加到特征中。

#### 对于目标表

选择参数选项卡,然后单击参数列表旁的国按钮。必须告知 Asset Manager 此特 征与目标表关联,并可用于目标表。

<span id="page-32-0"></span>按如下所示填写将参数添加到特征**"**继承**"**屏幕:

图形 5.4. 目标表(资产表)的参数

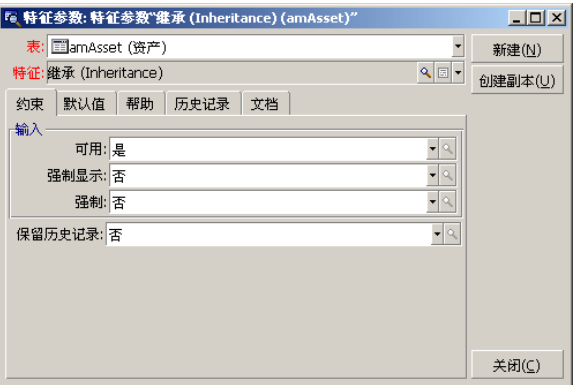

单击添加以将此参数添加到特征中。

#### 检查

现在,特征的参数列表类似于这样:

# <span id="page-33-0"></span>图形 5.5. "继承"特征的参数

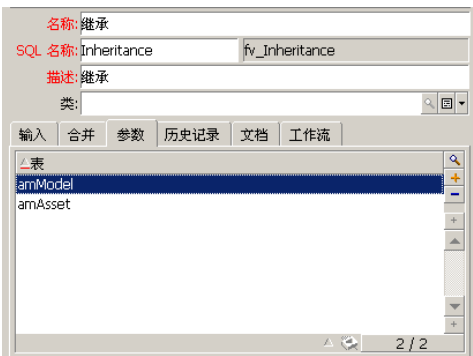

单击修改以验证对特征参数所做的修改。

#### 第三步 - 将特征添加到源表的特征选项卡中

现在需要将特征添加到源表的记录中。可以使用任何模型。本例中,模型称为 "Deskpro 4000S"。打开模型表并选择模型。单击此模型的特征选项卡中的国按 钮,然后从树中选择"继承"特征。

Asset Manager 将此特征作为可编程字段添加到特征选项卡。

#### 第四步 - 编辑特征值

单击 图 以编辑此字段的 Basic 脚本。此脚本确定 RetVal()(即表示"继承值")的 值。在本例中将使用品牌为"Compaq"的资产所要继承的纯数值。此数值可以任意 选取;示例中使用"512"。

<span id="page-33-1"></span>于是脚本如下所示:

# 图形 5.6. 用于继承值的 Basic 脚本

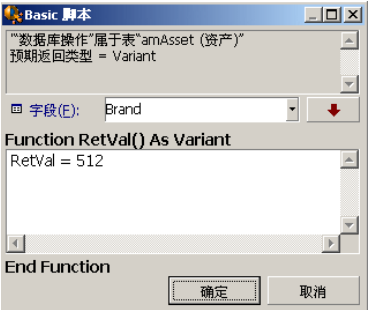

要完成此步骤,请单击修改按钮以确认更改。

第五步 - 通过在目标表中创建新记录来检查继承是否工作正常

- 1 为检查继承,将创建新资产。
- 2 要打开用于创建新资产的屏幕,请选择资产组合/资产和批次菜单项或单击 按钮。
- 3 单击新建以创建新资产。
- 4 选择特征选项卡。此时不显示任何特征。
- 5 现在, 在模型字段 (SQL 名称: Model) 中输入向其添加了可继承特征 (在第 三步中)的模型的名称。要确保示例能正常工作,请检查所选值是否设置为 "Deskpro 4000S"。
- <span id="page-34-1"></span>6 选择特征选项卡。此时已自动添加了"继承"特征,且其值得以继承(在第四步中 定义)。

## 图形 5.7. 在目标表中继承特征

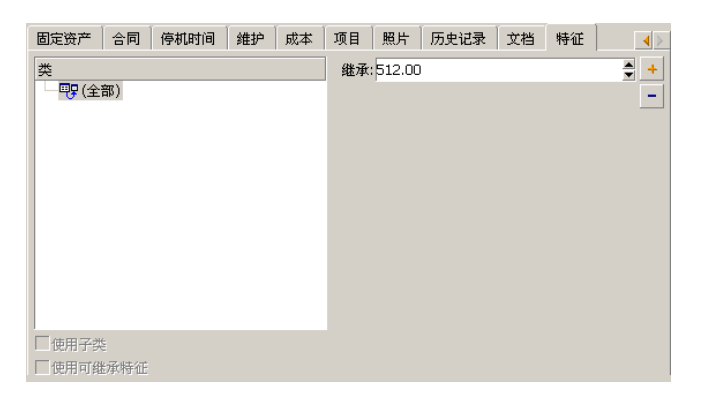

# <span id="page-34-0"></span>通过从其他表选择记录来填充特征

要填充此类型的特征,请从其他表选择记录:该字段的值即指派给此特征。我们已 选择了示例以说明此 Asset Manager 特征。

此示例包括四个步骤:

- 1 示例的情景
- 2 创建特征
- 3 编辑用于链接的源表的筛选器
- 4 验证

## 示例的情景

我们将创建其值选自模型表的特征。此特征(称为LinkTest)将与资产表相关联, 其值将由模型表中的字段提供。

在此示例的其余部分中,模型表将称为"源表"。

## 创建特征

<span id="page-35-0"></span>选择管理**/**特征菜单项以显示用于创建特征的屏幕。按如下所示填充字段:

声明链接

#### 表格 **5.3. LinkTest** 字段

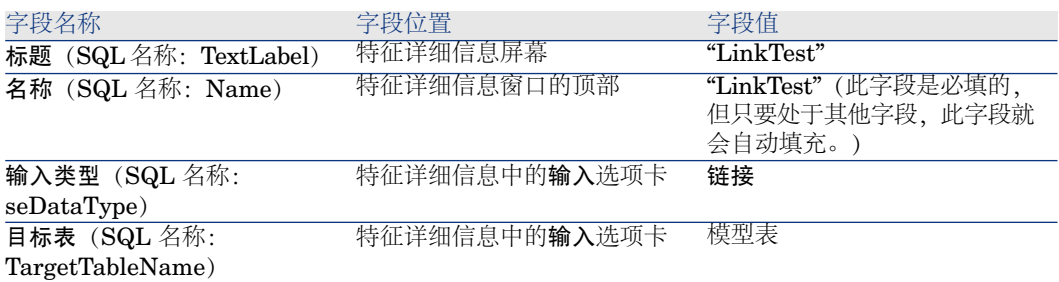

单击创建按钮以创建特征。

选择参数选项卡,然后单击参数列表旁的 按钮。必须告知 Asset Manager 此特 征与资产表关联,并可用于资产表,如以下屏幕中举例所示:

# <span id="page-36-0"></span>图形 5.8. 可用于资产表且与资产表关联的特征("可用" (SQL 名称: seAvailable)字段设置为"是")

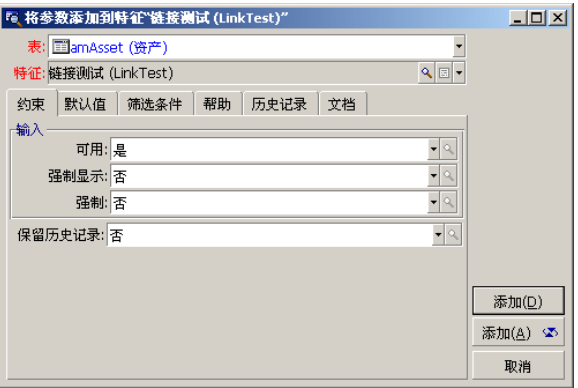

## 编辑用于链接的源表的筛选器

我们先前创建了链接到模型表的特征,并将其定义可用于资产表。这样就已经"真 正"创建了此链接。现在剩下的工作就是指定由此链接要传输的信息,即从模型表 中可以选择哪些值来填充特征。值可以是:

■ 绝对值。例如,可以选择某一类型的所有模型作为特征的值。以下示例选择 "Compaq"品牌的所有模型。

#### Brand.Name='Compaq'

■ 取决于上下文的值。可以选择依赖于资产表字段的值,例如与某一品牌的资产 关联的所有模型。要定义上下文,请使用 **AmDbVal()** 函数。 此函数具有以下参数:

#### AmDbVal(<链接的目标表>:<目标表的字段或链接>)

以下示例定义模型表中的品牌字段作为上下文:

#### AmDbVal(amAsset:Model.Brand)

在 LinkTest 特征的详细信息中选择筛选器选项卡,然后按如下所示填充选项卡:

#### Brand.Name = AmDbVal(amAsset:Model.Brand.Name)

# ■注:

**AmDbVal()** 返回的值对应于详细信息窗口的当前值,即使数据库中尚未保存这些 值也是如此。

在前面的示例中,假设在数据库级别,资产链接到 **DBBrand** 品牌的 **DBModel** 模型。如果在详细信息窗口级别选择 **WindowBrand** 品牌的 **WindowModel** 模 型,但没有用修改按钮保存此修改,则 **AmDbVal()** 函数将返回 **WindowBrand** 品牌。

# ■注:

筛选条件字段(SQL 名称: LinkFilter)是使用表达式构建器建立的传统表查询。用 于构建查询的字段都属于链接的源表。

## 验证

要检查创建的链接是否执行其功能, 我们将创建新资产, 然后向该链接添加LinkTest 特征。

- 1 通过选择资产组合**/**资产菜单项或单击 按钮打开用于创建资产的屏幕。
- 2 单击新建以创建新资产。
- 3 选择特征选项卡。选项卡中不显示任何特征。
- 4 接下来填充资产的模型 字段(SQL 名称:Model)。
- <span id="page-37-0"></span>5 单击特征选项卡中的 El 按钮, 然后在 Asset Manager 显示的选择屏幕中选择 LinkTest 特征:

图形 5.9. 在特征树中选择"链接"类型的特征

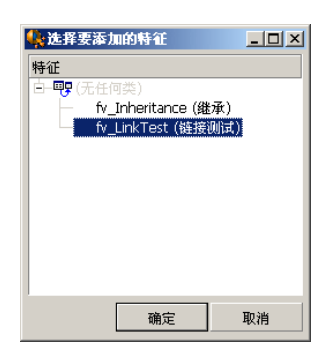

Asset Manager 将 LinkTest 特征添加到新资产详细信息的特征选项卡中。

6 单击 LinkTest 特征旁的2按钮。我们将从模型表中选择一个值来填充此字段。 使用逐项列表可以从模型中选择,如以下屏幕所示:

<span id="page-38-1"></span>图形 5.10. 验证链接是否起作用

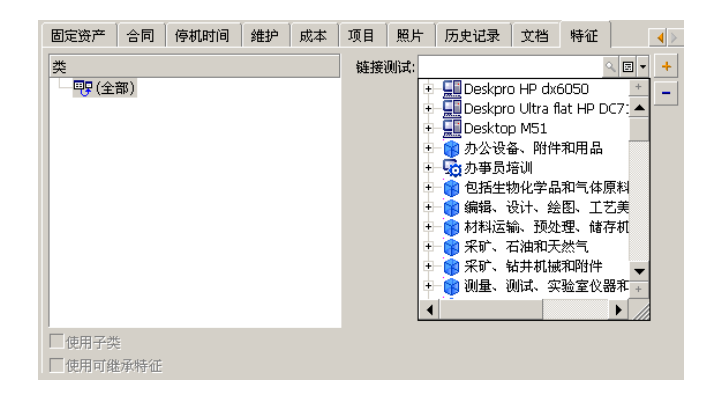

<span id="page-38-0"></span>特征作为模型表和资产表之间的链接这一角色。

# 将特征转换为字段

使用 Asset Manager Application Designer 可以将数据库中的特征转换为字段或 链接。此操作可以使用可用的向导通过数据库**/**将特征转换为字段菜单执行。

#### 分析转换的影响

<span id="page-38-2"></span>开始此类转换之前,请确保考虑了转换的影响,尤其是:

■ 特征、字段和链接的属性。下表总结了这些属性,并详述了所进行的转换。

#### 表格 **5.4.** 属性对应关系

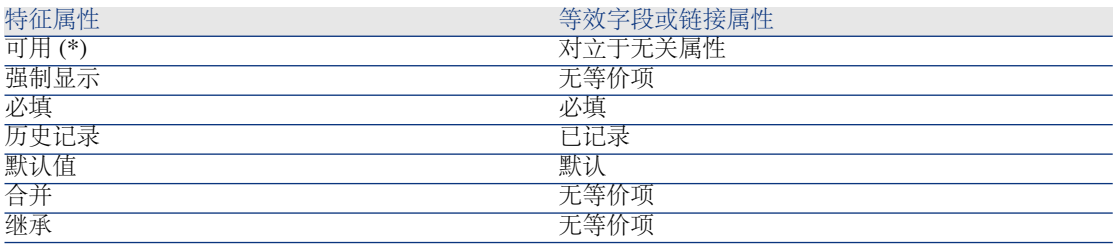

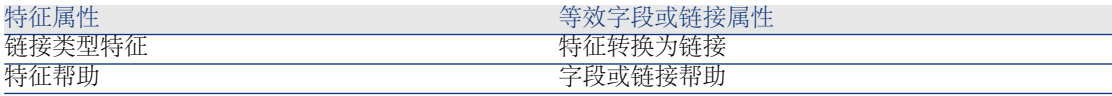

# 警告:

(\*) 更新数据库时,将清空非可用特征的值。无关字段的值保持不变。

将特征转换为字段时,所有特定于特征的属性和机制就不再可用。请确保开始 转换之前完整地考虑了需求和技术限制。

■ 为其填充值的记录的数量。如果要与记录关联的值对于至少 75% 的记录均有意 义,则使用字段,而不使用特征。如果该值对于所有记录中少于 25% 的记录有 意义,则使用特征,而不使用字段。如果该值对于所有记录中 25% 到 75% 的 记录有意义,则使用字段或特征都可以。

# ■注:

上面给出的百分比会根据所使用的数据库引擎而变化。

对性能的潜在影响: 在具有大量记录的数据库中, 建议不要使用特征来存储经 常在列表中显示或受访问限制影响的信息。

### 转换示例

执行初始分析后,就可以开始转换。在下面的示例中,称为工作单位且类型为链接 的特征转换为链接。

此特征在 Asset Manager 的业务范围数据中可用。如果这些数据尚未导入到数据 库,请使用以下信息创建这些数据(管理**/**特征菜单):

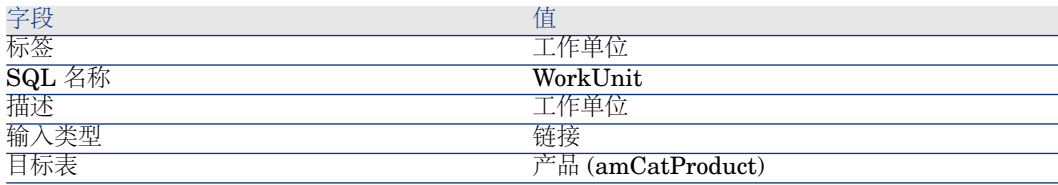

<span id="page-39-0"></span>单击参数选项卡中的 国按钮,然后按如下所示填充字段:

#### 表格 **5.5.** 参数选项卡

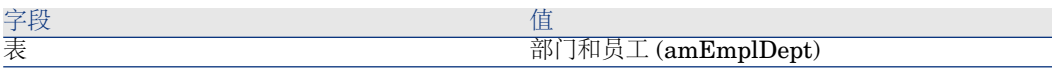

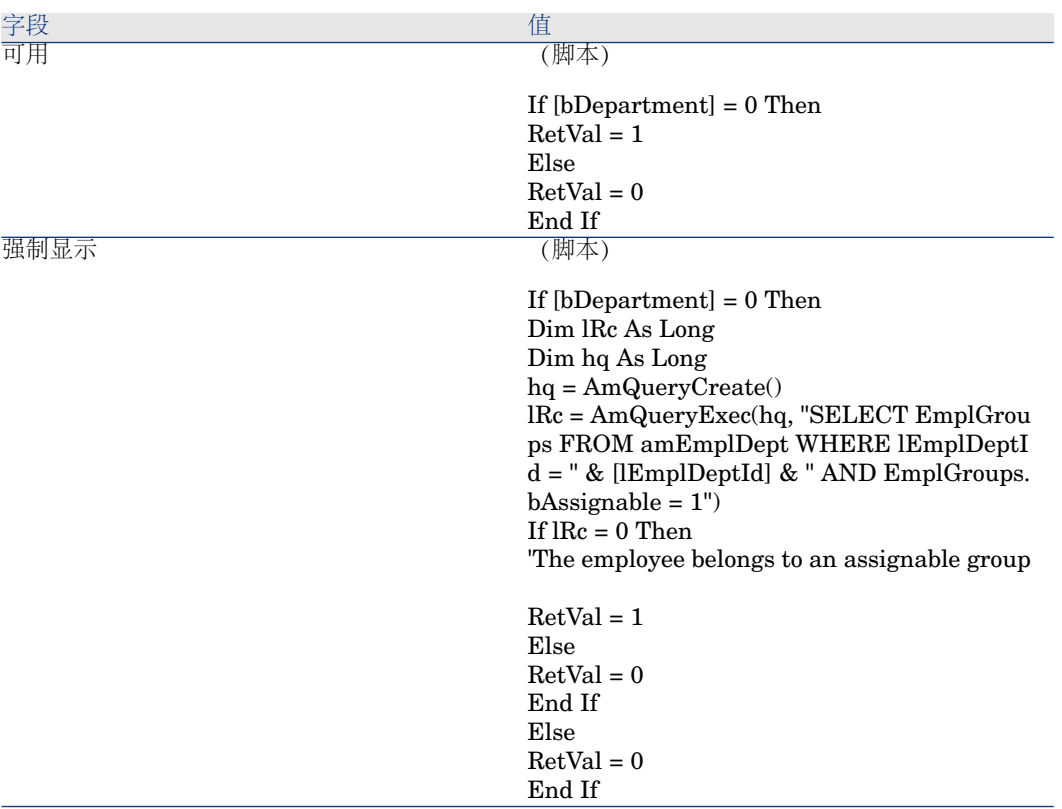

将此特征转换为字段:

- 1 启动 Asset Manager Application Designer,然后连接到数据库(文件**/**打开**/** 打开现有数据库菜单)。
- 2 选择数据库**/**将特征转换为字段菜单。
- 3 在向导的第一页中,在所显示的列表中选择特征。

# $\mathscr{I}$  注:

在向导中,选中仅表中的特征选项可以选择特征,并根据表对特征进行排序。

单击下一步。

4 向导为转换将创建的对象给出SQL名称。可以修改此名称,但请注意保持其在 表中的唯一性(向导将自动运行测试)。

单击下一步。

5 下一页总结了将执行的转换。向导对每个具有特征的表都显示摘要页面。请使 用下一步和上一步按钮在这些页面中导航。

# ■注:

特征的可用脚本转换为字段或链接的无关脚本。由于这两个脚本正好相反,因 此转换系统地添加以下反向行:

RetVal = Not RetVal

单击下一步。

6 通过向导的最后一页可以为转换日志选择目标文件夹。单击完成按钮以开始操 作。

转换执行以下操作:

- 在数据库中创建新字段或链接
- <span id="page-41-0"></span>■ 每个特征属性都转换为字段或链接的对应属性。特征的特定属性(合并、继承 等等)将丢失。由于以下对应关系,字段类型将从特征类型推导而得:

#### 表格 **5.6.** 类型对应关系

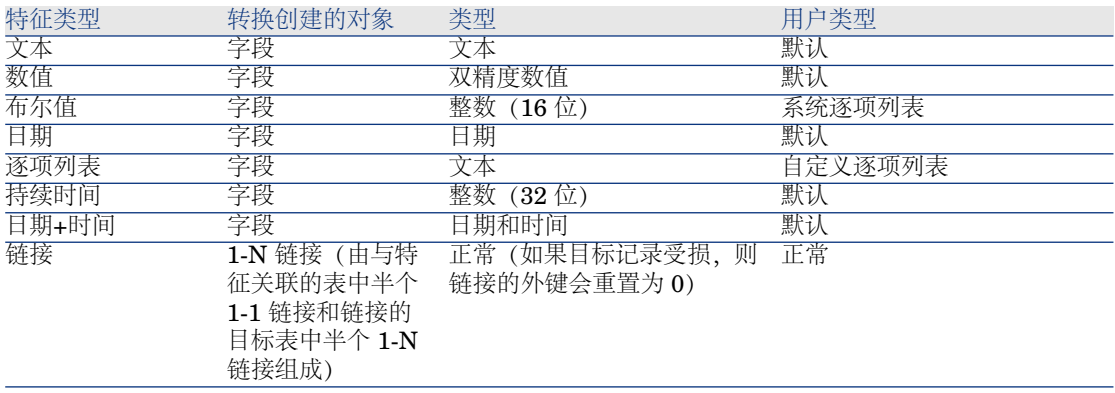

■ 如果此特征不再有任何值,则将删除特征值以及特征。

特征先前所关联到的表(此示例中,如果已创建 SQL 名称为 **WorkUnit** 的新链 接,则此表为**amEmplDept**表)中现在有新字段或链接可用。要查看详细信息屏 幕中的字段或链接,必须手动将其添加到现有屏幕中。

# 6 将文档与记录相关联

<span id="page-42-0"></span>本章介绍如何将文档与 Asset Manager 数据库中的记录相关联。

Asset Manager数据库中大多数表的记录详细信息中都可以找到文档选项卡,使用 该选项卡可以访问与记录关联的文档。

<span id="page-42-1"></span>可以使用工具**/**屏幕列表菜单项并选择文档表(SQL名称:amDocument),从而 直接访问文档表。

# 文档定义

<span id="page-42-3"></span>文档是链接到 Asset Manager 数据库中记录的外部文件。

大多数 Asset Manager 表可以与文档相关联。

使用以下方法可以将文档链接到 Asset Manager 数据库中的记录:

- 不存储文档,而是存储其完整路径。 只有以同一路径看到外部文档的用户可以访问文档。
- <span id="page-42-2"></span>■ 通过在数据库中存储文档。 如果所有 Asset Manager 用户都拥有必要的 Asset Manager 用户权限, 则他 们都可以访问文档。

## 提示:

操作可以通过其完整路径动态地使用文件。例如,操作可以通过启动与文件关联的 应用程序来打开该文件。

# 管理与记录关联的文档

<span id="page-43-2"></span><span id="page-43-0"></span>与记录关联的文档显示在记录详细信息的文档选项卡中。每个单独的文档在其子选 项卡的参考框架中进行描述。要添加、复制或删除文档,请在选项卡中右键单击, 然后从快捷菜单中选择添加链接记录、创建链接记录副本或删除链接。 可以按照需要创建任意数量的文档,每个文档都有其对应的子选项卡。

#### <span id="page-43-1"></span>未存储在 **Asset Manager** 数据库中的文档

建议指明网络中文件的完整路径,以使 Asset Manager 用户可以找到文件。 使用文件字段 (FileName) 可以输入文件的完整路径。 单击 以找到此文件。

## 提示:

<span id="page-43-3"></span>指定的文件可以在可执行文件 类型操作中使用。这是文件字段的主要优点。

#### 存储在 **Asset Manager** 数据库中的文档

## 警告:

如果在数据库中存储大量文档,请多加注意以免使数据库过载。

在数据库中存储文档:

- 1 单击导入。
- 2 选择要存储的文件。
- 3 单击修改。

查看文档:

1 单击运行。

复制文档的内容:

- 1 单击导出。
- 2 指定文件的完整路径。
- 3 单击保存。

删除 Asset Manager 数据库中文档的内容:

- 1 单击拆离。
- 2 单击修改。

## 修改存储在数据库中的文档

Windows 客户端

- 显示文档所连接的记录的详细信息。
- 显示文档选项卡。
- 显示要修改的文档的详细信息。
- 单击执行。
- 当出现是否要将对文档所做的更改集成到数据库中?消息时,单击是。
- 修改文档。
- 保存对文档所做的更改。
- 关闭文档。
- 9 返回文档所连接的记录的文档选项卡。
- 单击修改。

#### Web 客户端

- 显示文档所连接的记录的详细信息。
- 显示文档选项卡。
- 显示要修改的文档的详细信息。
- 单击导出。
- 将文档保存到本地硬盘上(Asset Manager 数据库之外的位置)。
- 编辑并修改刚刚保存的文档。
- 保存对文档所做的更改。
- 关闭文档。
- 返回文档所连接的记录的文档选项卡。
- <span id="page-44-0"></span>单击拆离。
- 选择修改的文档(上载字段右侧的按钮)。
- <span id="page-44-1"></span>单击确定。

# 使用操作打开文档

如果文档给出文件的完整路径名,则可能借助操作动态地使用此文件。

## 创建适当的操作

<span id="page-45-1"></span>作为示例, 我们将创建一个操作, 使用此操作可以打开文档的文件字段 (SQL 名 称:ActionFile)中所指定的文件。打开文件的程序是由 Windows 文件管理器将 其与文件扩展名相关联的程序。

<span id="page-45-0"></span>使用工具**/**操作**/**编辑菜单项显示操作列表。创建新操作。尤其要填充以下字段:

#### 表格 **6.1.** 操作创建

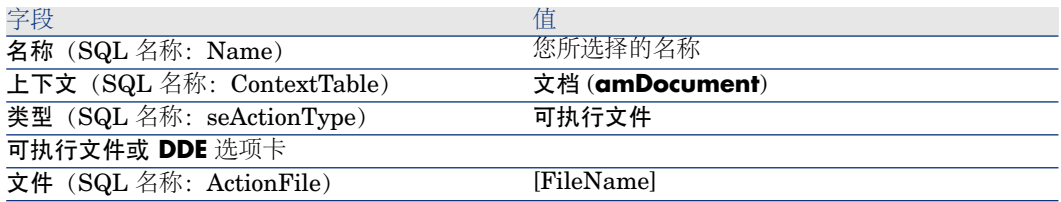

## 执行打开文件的操作

- <span id="page-45-3"></span>1 显示记录(例如资产的记录)的详细信息。
- 2 选择文档选项卡。
- 3 在文档选项卡的子选项卡中描述文档。
- 4 填充文件字段 (SQL 名称: FileName)。选择其扩展名与 Windows 文件管理 器程序关联的文件。
- 5 将光标置于文档的描述子选项卡中的任意字段上。
- <span id="page-45-2"></span>6 右键单击以激活快捷菜单。操作命令给出与文档表关联的操作的列表。此时将 找到已创建的操作。

# ■注:

涉及链接的操作无法通过工具**/**操作菜单项或 触发。

# 7 条码清单

# <span id="page-46-0"></span>概述

盘点公司的资产并监视其移动有一种快速可靠的方法是使用条码读取器。 条码读取器记录每种资产的 ID(一般通过置于资产上的条码标签)以及某些在印 刷的条码目录中可用的资产属性(地点、用户、品牌和模型)。

使用 Asset Manager 可以生成 RTF 格式的条码目录。

需要完成以下操作才能生成完整的条码清单:

- <span id="page-46-1"></span>■ 选择并购置适当的条码读取器
- <span id="page-46-2"></span>■ 导入并核对 Asset Manager 数据库中已盘点的数据(使用 Asset Manager 或 HP Connect-It 导入模块)。

## 安装条码字体

条码目录使用特殊的 True Type 字体, 这种字体可以将在 Asset Manager 中输入 的字母数字代码转换为 Code 39 系列条码。Asset Manager 自动安装名为 **C39T30Lfz** 的字体以及其他可以在 Windows 控制面板中查看的字体。请在创建 或打印标签时使用此字体。

有关安装字体的详细信息,请参考 Windows 指南。

# 标识要包括在条码目录中的记录

<span id="page-47-0"></span>生成 RTF 格式的条码目录之前,必须填充以下表。建议按以下顺序操作:

## 位置

- 1 显示位置(资产组合**/**位置菜单)。
- 2 创建或修改要添加到条码目录中的位置。 尤其要填充名称 (Name) 和条码 (BarCode) 字段。

## 部门和员工

- 1 显示部门和员工(资产组合**/**部门和员工菜单)。
- 2 创建或修改要添加到条码目录中的部门和员工。 尤其要填充名称 (Name) 和条码 (BarCode) 字段。

## 品牌

- 1 显示品牌(资产组合**/**品牌)。
- 2 创建或修改要添加到条码目录中的品牌。 尤其要填充名称 (Name) 和条码 (BarCode) 字段。 选择包括在条码目录中 (bInvent) 选项, 将品牌在条码目录中列出。

#### 模型

- 1 显示模型(资产组合**/**模型菜单)。
- 2 创建或修改要添加到条码目录中的模型。 尤其要填充名称 (Name) 和条码 (BarCode) 字段。 选择包括在条码目录中 (bInvent) 选项,将模型在条码目录中列出。

## 特征

- 1 显示特征(管理**/**特征菜单)。
- 2 清除每个特征的包括在条码目录中 (bInvent) 选项。此版本的 Asset Manager 不考虑将特征包括在条码目录中。

### 逐项列表 **amStatus**

- 1 显示逐项列表(管理**/**逐项列表)。
- <span id="page-48-0"></span>2 定义逐项列表值的列表。
	- 此逐项列表用于使每个资产详细信息都填充状态 (Status) 字段。

# 生成条码目录

- 1 显示条码目录生成屏幕(资产组合**/**条码清单菜单)。
- <span id="page-48-3"></span>2 输入要生成条码目录的 RTF 文件的文件夹(清单文件夹字段)。
- 3 单击在清单文件夹中生成 **RTF** 格式的目录按钮。

Asset Manager 在清单文件夹中创建名为 cat.rtf 的文件。此文件采用可由大多数 字处理器识别的标准 RTF (富文本格式) 格式。它将用于打印条码目录。

cat.rtf文件已经包含某些布局选项:字体、大小、样式、选项卡、页和分节符。此 文件采用可由大多数字处理器识别的标准RTF(富文本格式)格式,将用作盘点技 术人员的条码目录的基础。

以下的几个提示可以保证良好的可读性:

- 请勿修改条码的大小。条码使用随条码模块一起提供的名为C39T30Lfz的特殊 字体,其理想字体大小为 30磅。如果改变此建议值超过 10%, 则条码会变得 难以阅读。
- 请在高质量激光打印机上打印目录。确保墨粉盒已满,送纸装置清洁且不会留 下任何痕迹。
- 要便干阅读并避免错误,条码之间的间距必须在 2 厘米 (3/4 英寸) 左右。

## <span id="page-48-1"></span>■注:

另一个文件 car.dat 在 cat.rtf所在的文件夹中创建。无须保留 car.dat。可以将其留 在文件夹中或将其删除。

# 术语表

### <span id="page-48-2"></span>条码目录

一个相当大的文档,类似于与描述公司资产的价值相关联的条码目录。读取这些值 会在盘点期间直接简化对这些资产的标识。

#### 同义词

条码目录。

#### 条码读取器

<span id="page-49-1"></span>用于读取条码的光学设备。

#### 同义词

读取器、扫描器、手持设备或数据输入终端。

#### Code 39

<span id="page-49-2"></span><span id="page-49-0"></span>自检查的字母数字条码。因其易于打印和读取,所以它是使用最广泛的条码。

# Code 39 规范

<span id="page-49-3"></span>本节提供 Code 39 类型条码的完整规范。

#### 条码构造

Code 39 是字母数字编码系统,可以对十进制数字、字母(仅大写)和以下特殊字 符进行编码:

 $\n **k**  $\times$  **k**  $\times$  **k**  $\times$  **k**  $\times$  **k**  $\times$  **k**  $\times$  **k**  $\times$  **k**  $\times$  **k**  $\times$  **k**  $\times$  **k**  $\times$  **k**  $\times$  **k**  $\times$  **k**  $\times$  **k**  $\times$  **k**  $\times$  **k**  $\times$$ 

## 注:

此条码类型在理论上可以对无穷多个字符进行编码。

## 警告:

保留星号 (\*) 字符用于框住条码中的编码序列。这样它就不能作为序列本身的一部 分。

每个编码字符由 9 个元素组成: 5 个黑条和 4 个空白。在这 9 个元素中, 有 3 个元 素比其他宽:2 个黑条和 1 个空白。此类型条码的名称基于这种特性。较宽的元素 用 1 表示;较窄的元素用 0 表示。

要使条码读取器可以区别较宽和较窄的元素,这两种类型的元素之间必须具备某种 比例。根据用于打印的分辨率,较宽元素的大小必须至少比较窄元素大2倍。通常

使用 1:3 的比例。同一类型的所有元素在打印时必须大小相同: 例如, 窄条的大小 必须与窄空白的大小相等。

Code 39 是离散型条码。每个编码字符由不包含任何信息的空格(称为空格字符) 分隔。空格字符的大小通常等于窄元素的大小。

由于这种结构,Code 39 可以检查其自身的字符。但仍有检查字符选项可用。

## 条码结构

以下关系图显示了 Code 39 条码的典型结构。

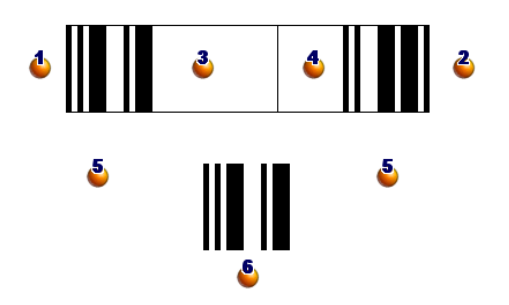

- 1: 起始边距。
- →: 结束边距。
- :编码字符。
- :可选检查字符。
- :编码字符 \*,保留以标记条码的起始和结束。
- :编码字符的示例。

#### 字符集

下表显示了可用字符的列表、与每个字符关联的二进制字以及用于每个字符的可选 检查字符。

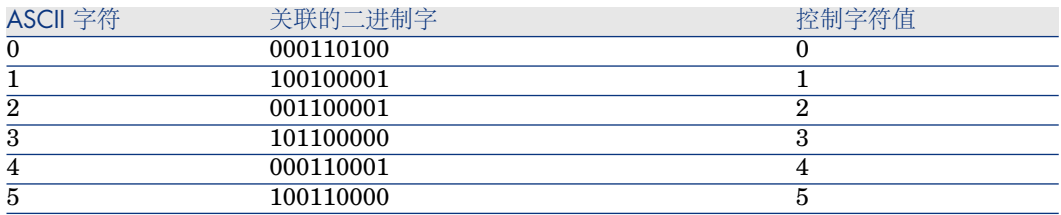

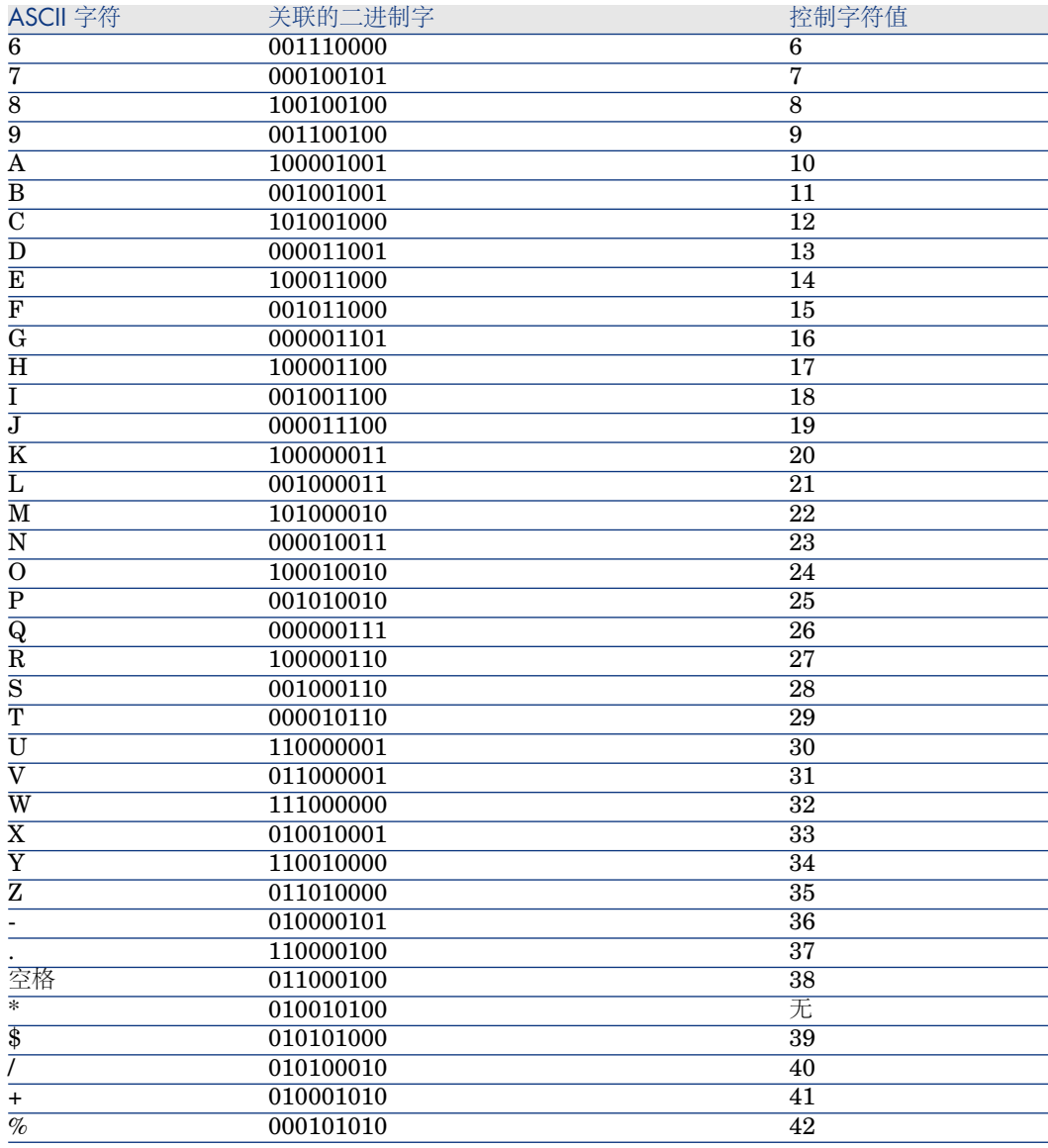

## 控制字符

Code 39 条码的检查字符由字符的总值对 43 的模(总值除以 43)确定。此运算的 结果是介于 0 到 42 之间的值,这样可以使用字符表确定检查字符。例如:

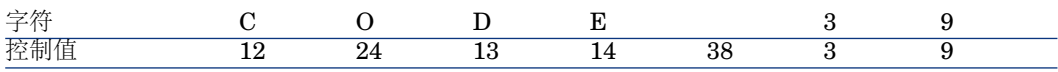

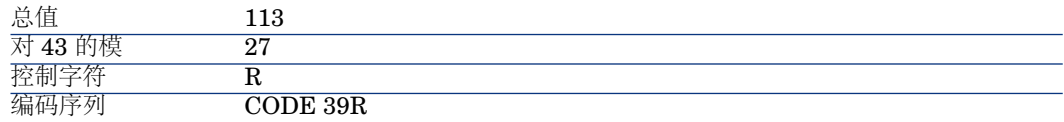

#### 条码尺寸

Code 39 条码的印刷长度由以下公式确定:

#### $Length = N*16x + 31x + (16x) + M1 + M2$

在此公式中:

- M1 和 M2 代表条码的起始和结束边距。它们的大小应该介于 0.25 英寸(6 毫 米)与 10 倍窄元素大小 (如果该尺寸大于 0.25 英寸) 之间。
- N 代表编码字符的数量。
- x代表窄元素的大小。要用条码读取器对条码的读取效果最佳, x必须大于或等 于 0.075 英寸(0.19 毫米)。
- 16x代表编码字符的大小, 包括空格字符的大小 (使用宽窄比3: 宽元素的大小 是窄元素的 3 倍)。
- 31x 代表序列中的起始和结束字符 (\*) 的大小。此值包括起始字符和序列中第一 个字符之间的空格字符。
- (16x) 代表可选检查字符的大小。

如果宽窄比不是 3 (这种情况下, R 代表所使用的比例), 公式写为:

#### $Length = N(3Rx+7x) + 6Rx + 13x + (3Rx+7x) + M1 + M2$

Code 39 条码的印刷高度为 0.25 英寸 (6 毫米), 如果该尺寸大于 0.25 英寸, 则 印刷高度为符号长度的 0.15 倍(其边距不计算在内)。

# 索引

<span id="page-54-0"></span>安装 条码字体, [47](#page-46-2) 背景图像(菜单), [20](#page-19-1) 部门, [9-14](#page-8-0) 查看, [10](#page-9-2) 创建, [11](#page-10-2) 对于员工的更改, [14](#page-13-1) 组织, [9](#page-8-2) 财务管辖区, [16](#page-15-1) 操作 (见 文档) 登录名, [10](#page-9-3) 对齐(菜单), [21](#page-20-2) 访问条件, [12](#page-11-2) 公司, [17-18](#page-16-0) 定义, [17](#page-16-3) 合同, [18](#page-17-2) 联系人, [17](#page-16-4) 目录, [18](#page-17-3) 管理员 登录名, [11](#page-10-3) 角色, [12](#page-11-2) 连接槽, [11](#page-10-4) 合并 (见 特征) 合同, [18](#page-17-2) 继承 (见 特征)

联系人, [17](#page-16-4) 连接槽, [11](#page-10-4) 密码, [10](#page-9-3) 目录, [18](#page-17-3) 培训, [11](#page-10-5) 平面图, [19-22](#page-18-0) , [15](#page-14-4) 创建, [19](#page-18-3) 定义, [19](#page-18-4) 对象 查看, [21](#page-20-3) 添加, [21](#page-20-4) 使用, [21](#page-20-5) 税额, [16](#page-15-1) 特征, [23-39](#page-22-0) 标识, [24](#page-23-1) 参数, [25](#page-24-2) , [25](#page-24-3) 创建, [23](#page-22-3) 定义, [23](#page-22-4) 管理, [27](#page-26-2) 合并, [24](#page-23-2) 注意事项, [25](#page-24-4) 继承, [29](#page-28-1) 创建, [30](#page-29-0) 方法, [31](#page-30-1) 实例, [31](#page-30-2)

适用性 , [29](#page-28-2) 约束 , [29](#page-28-3) 扩展帮助 , [26](#page-25-1) 类 , [27](#page-26-3) , [27](#page-26-4) 列表 , [29](#page-28-4) 默认值 , [26](#page-25-2) 删除 , [28](#page-27-0) 视图 , [29](#page-28-4) 数据输入 , [26](#page-25-3) 详细信息 , [28](#page-27-1) 行为 , [24](#page-23-3) 选项卡 , [28](#page-27-2) 与记录相关联 , [28](#page-27-3) 约束 , [26](#page-25-3) 特征类, [27](#page-26-4), 27 条码, [13](#page-12-2) 条码读取器 定义 , [50](#page-49-1) 条码目录 定义 , [49](#page-48-2) 条码清单 , [47](#page-46-0) 条码清单 - 安装 , [47](#page-46-2) 委派 , [12](#page-11-3) 位置 , 15 [-16](#page-14-0) 定义 , [15](#page-14-5) 对于员工的更改 , [13](#page-12-3) 平面图 , [15](#page-14-4) 税额 , [16](#page-15-1) 资产组合项 , [15](#page-14-6) 文档 , 43 [-46](#page-42-0) 操作 - 使用者, [43](#page-42-2) 存储在数据库以外 , [44](#page-43-1) 定义 , [43](#page-42-3) 管理 , [44](#page-43-2) 使用操作打开 , [45](#page-44-1) 创建操作 , [46](#page-45-1) 链接 , [46](#page-45-2) 限制 , [46](#page-45-2) 执行操作 , [46](#page-45-3) 数据库中的存储 , [44](#page-43-3) 显示文本 (菜单), [21](#page-20-6) 用户连接 , [10](#page-9-3) 员工, 9[-14](#page-8-0) Asset Manager 的用户 , [10](#page-9-3) 部门 - 更改, [14](#page-13-1)

查看 , [10](#page-9-2) 创建 , [11](#page-10-2) 访问 , [12](#page-11-2) 管理员 , [10](#page-9-4) 培训, [11](#page-10-5) 委派 , [12](#page-11-3) 位置 - 更改 , [13](#page-12-3) 组,[13](#page-12-4) 组织, [9](#page-8-2) 员工组 , [13](#page-12-4) 条码, [13](#page-12-2) 资产组合项 - 位置,[15](#page-14-6)

## **A**

Admin ( 见 管理员 ) Asset Manager 用户 角色 , [12](#page-11-2)

## **C**

cat.rtf, [49](#page-48-3) Code 39 (另见 条码字体 ) 定义 , [50](#page-49-2) 规范 , [50](#page-49-3)